## Accessing Citrix Desktop via the Citrix Workspace App

**NOTE:** Screens displayed on your computer may appear differently than the screenshots shown in this handout.

1. Install the **Citrix Workspace App** from the Chrome web store.

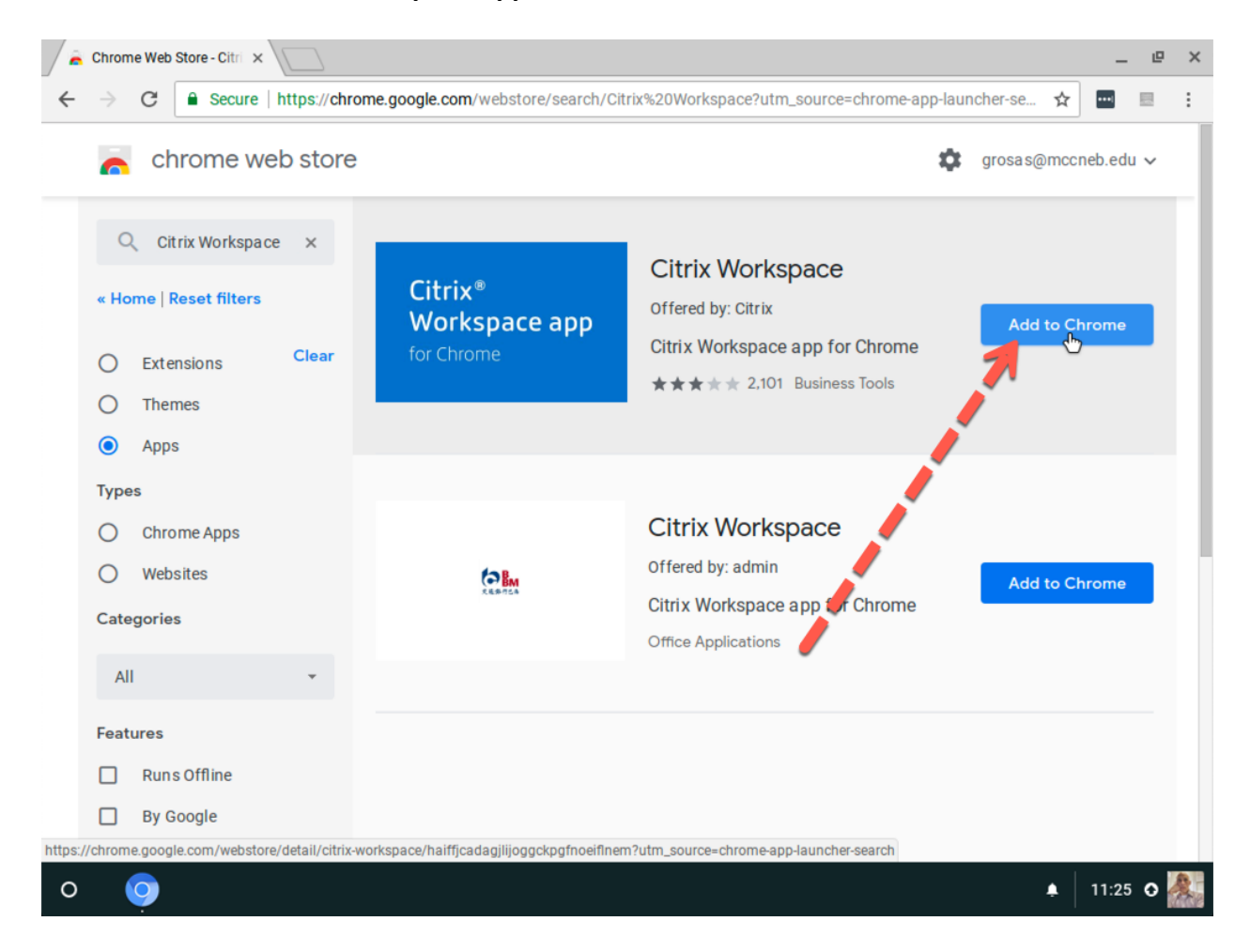

## Chrome Web Store - Citri  $\times$  $\mathbb{R}^n$  $\times$  $\boxplus$  $\leftarrow$ G A Secure | https://chrome.google.com/webstore/search/Citrix%20Workspace?utm\_source=chrome-app-launcher-se... ☆  $\overline{\phantom{a}}$  $\cdot$ :  $\times$ Add "Citrix Workspace"? ◎ chrome web store grosas@mccneb.edu ~ It can: Exchange data with any device on the local network or internet Q Citrix Workspace  $\times$ Access your serial devices **Display notifications** « Home | Reset filters Use your microphone and camera Checking.. Read and modify data you copy and paste Chrome Clear Extensions  $\circ$ ur amail addrase Tools Add app Cancel  $\circ$ **Themes**  $\bullet$ Apps **Types Citrix Workspace**  $O$  Chrome Apps Offered by: admin  $\circ$ Websites  $\Theta_{\rm BM}$ Add to Chrome Citrix Workspace app for Chrome Categories Office Applications All **Features**  $\Box$  Runs Offline □ By Google https://chrome.google.com/webstore/detail/citrix-workspace/haiffjcadagjlijoggckpgfnoeiflnem?utm\_source=chrome-app-launcher-search  $\bullet$  11:48 0  $\circ$  $\circ$

2. When the *Add "Citrix Workspace"* dialog appears, click **Add app**

3. Your application will begin installing. This may take a few minutes depending on the speed of your Internet connection. Once the installation is complete, a message should appear in the lower left-hand corner of the screen.

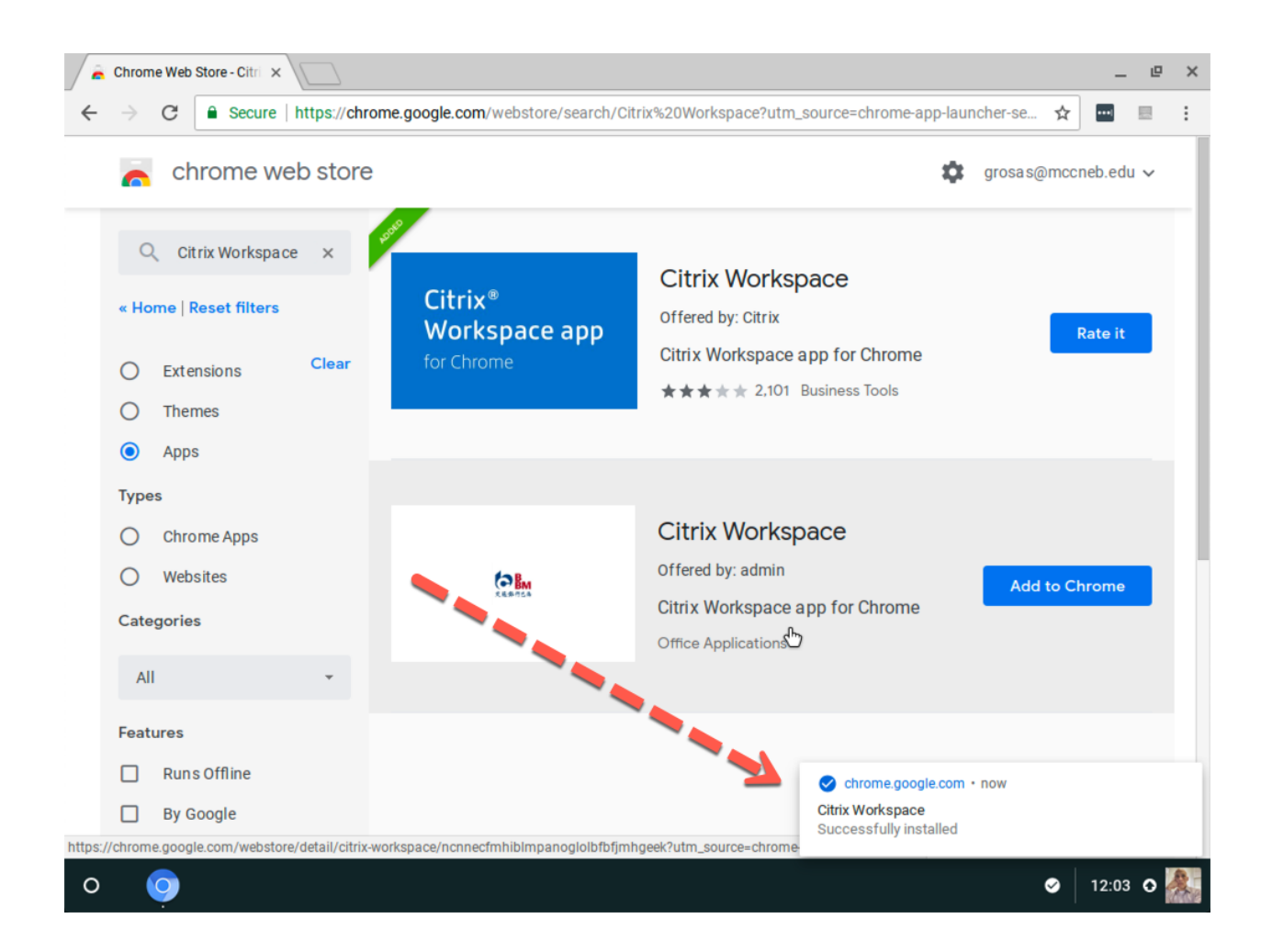

4. Click the **Launcher** button to display installed apps. Find and click the **Citrix Workspace** icon.

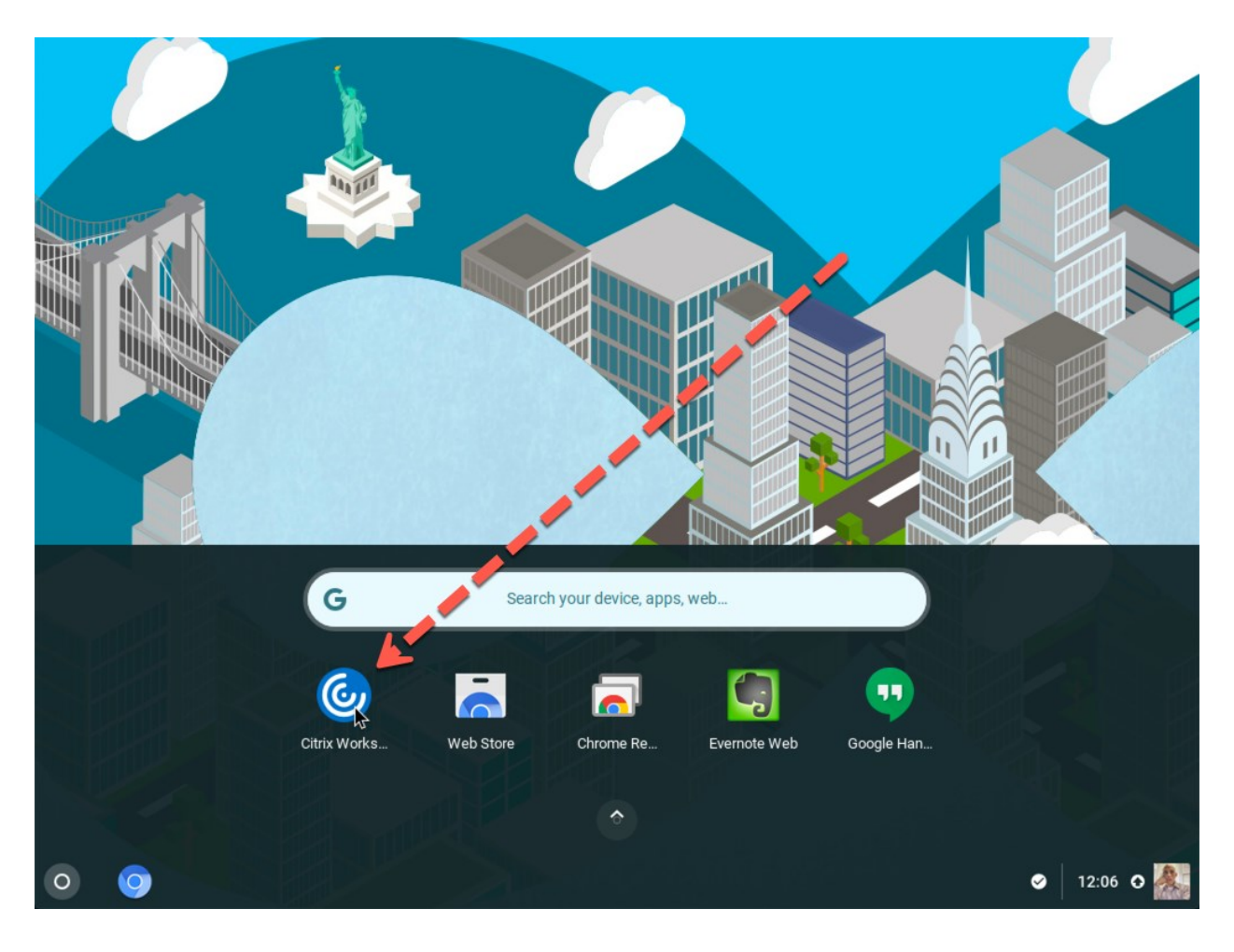

5. In the *Account URL* text field, enter https://mycloud.mccneb.edu then click **Connect**

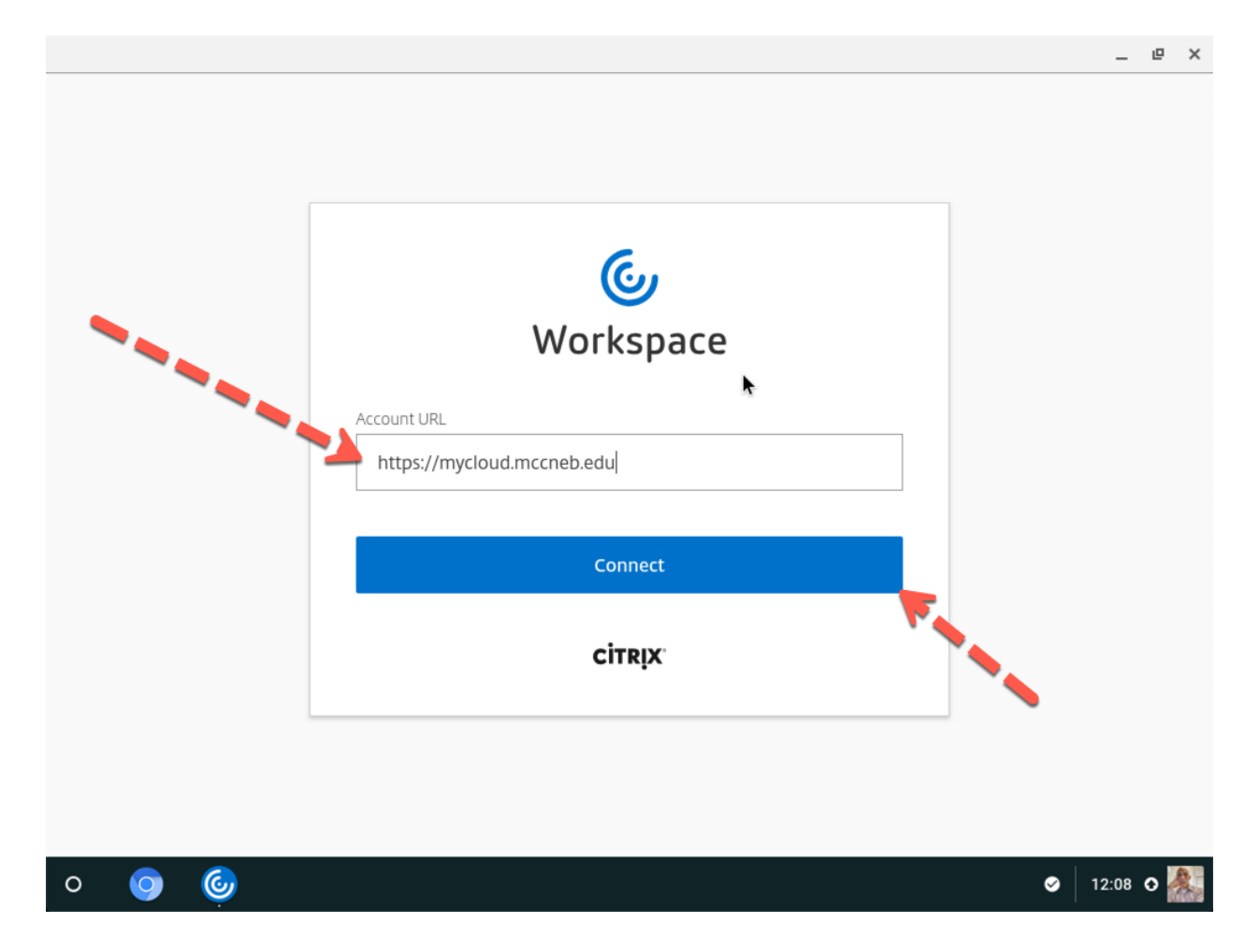

- 6. When the log on screen appears:
	- a. Enter your MCC username only (not your email address)
	- b. Enter your MCC password
	- c. Place a check in the box to the left of *I abide by the Terms & Conditions*
	- d. Click **Log On**

NOTE: You will not be able to click on the *Log On* button until you place a check in the box to the left of, *I abide by the Terms & Conditions*. You will have to place a check in the box to the left of *I abide by the Terms & Conditions* each time you log on to Citrix.

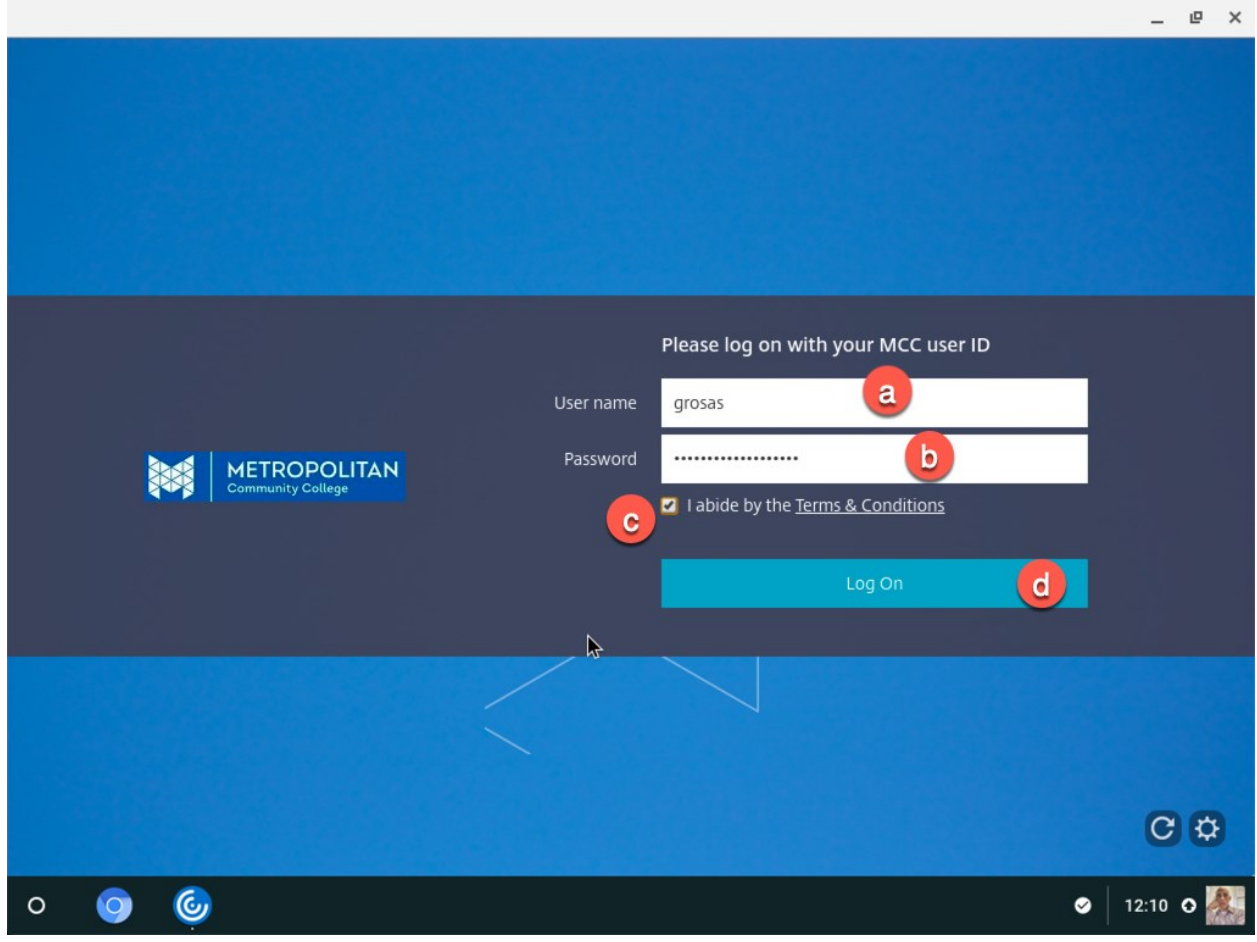

7. A welcome message will appear. Review the welcome message, then click **Accept** to continue.

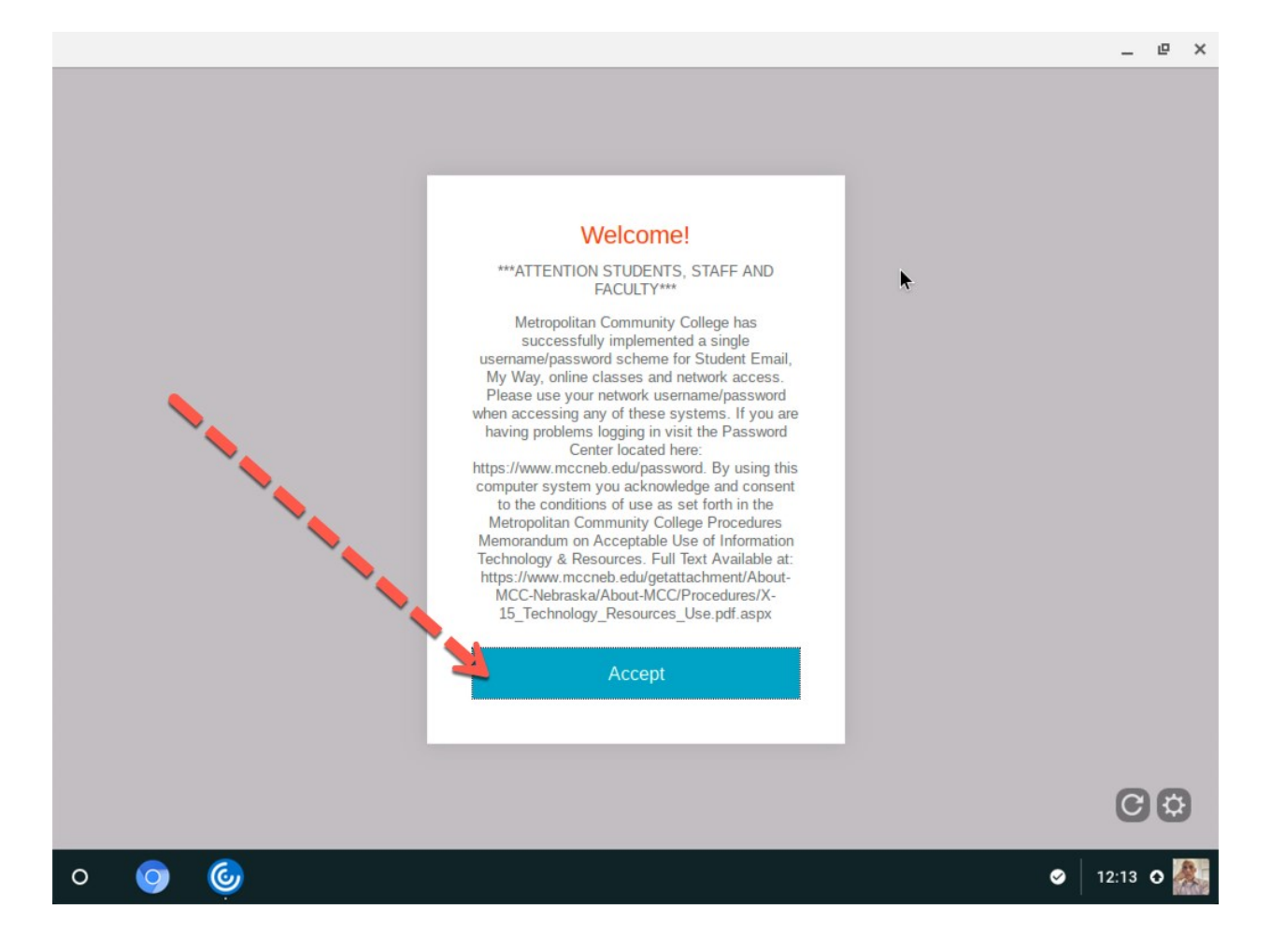

8. On successful log on, you will see a screen similar to the one shown below. Click on the **Student Windows 10 Edu Desktop** to launch it.

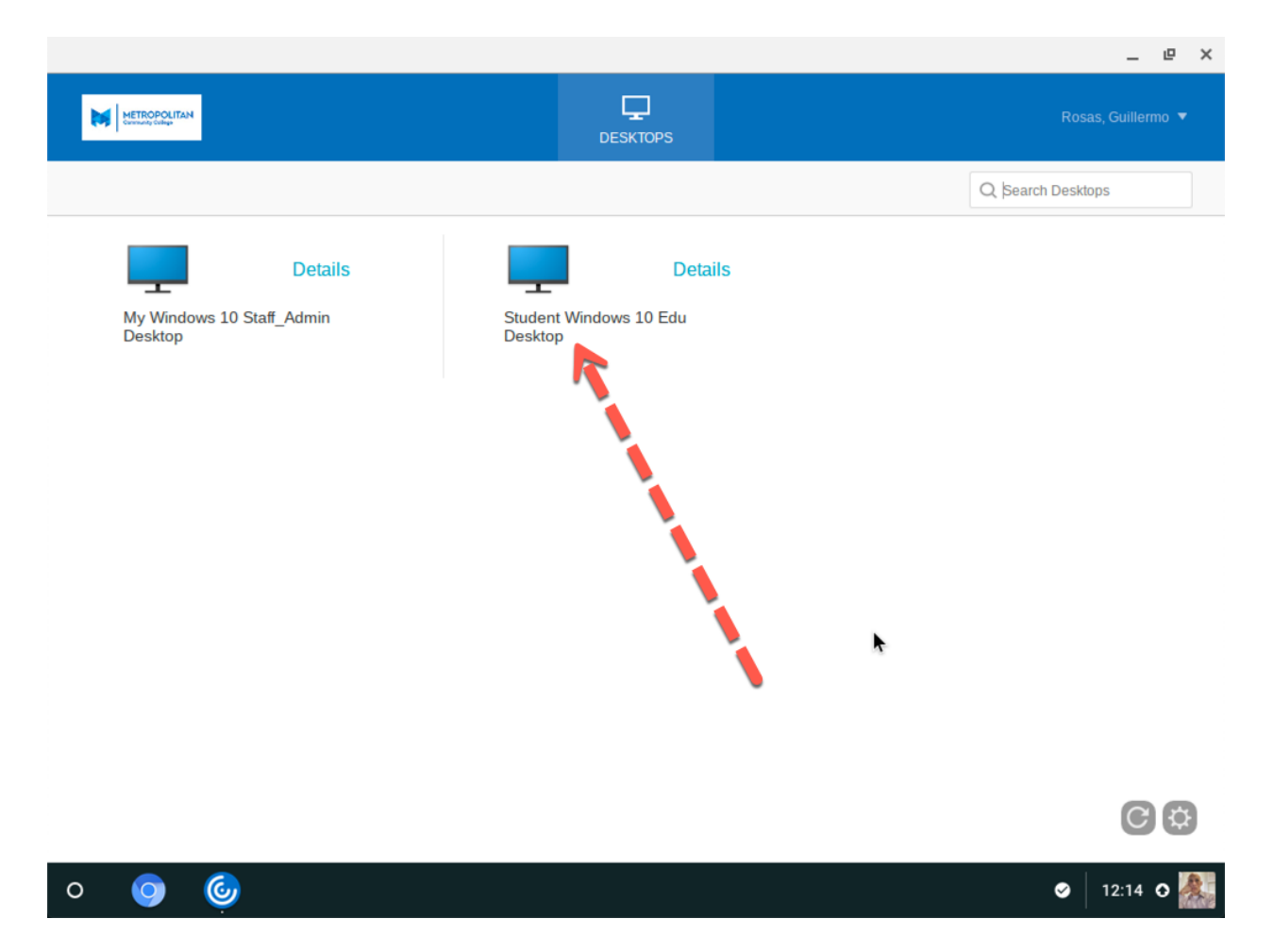

- 9. Citrix Workspace will launch the connection to the remote machine. It may take a few minutes for the machine to be load, please be patient.
- 10. On successfully loading, a Windows desktop will appear. This is the same desktop configuration that is present in on campus classrooms, and all software required for forcredit classes should be available on the desktop.
- $\mathbf{e} \times$  $\overline{\phantom{a}}$  $\equiv$  $\mathbf{G}^{\top}$ **Recycle Bin**  $\equiv$ MCC Apps  $\overline{A}$ Accessories  $\epsilon$ Ð Acrobat Reader DC grosas's On<br>Drive Internet<br>Explorer Artisteer 4 Mozilla Firefox Axure e  $\bullet$ .<br>Google Chrom BurlingtonEnglish Microsoft Edge Solstice Client **Office 2016** 囹 Connect  $\bullet$ **Contact Support P3**  $x \frac{1}{2}$  $w \equiv$ Excel  $2016$  $2016$ **Word 2016**  $\frac{1}{\sqrt{2}}$  Explorer  $\circledR$ ; Feedback Hub  $\mathbb{O}$ FileZilla FTP Client  $\Box$  $\mathbb{C}$  $\circ$  $\bullet$  12:17  $\bullet$  $\circ$  $-\epsilon$
- 11. Click **Start** to view the applications installed on the Desktop.

12. When working with Citrix, the preferred option for saving and retrieving files is to use **OneDrive**.

- 13. When done using the desktop, log off by clicking:
	- a. **Start**
	- b. Your user account
	- c. **Sign out**

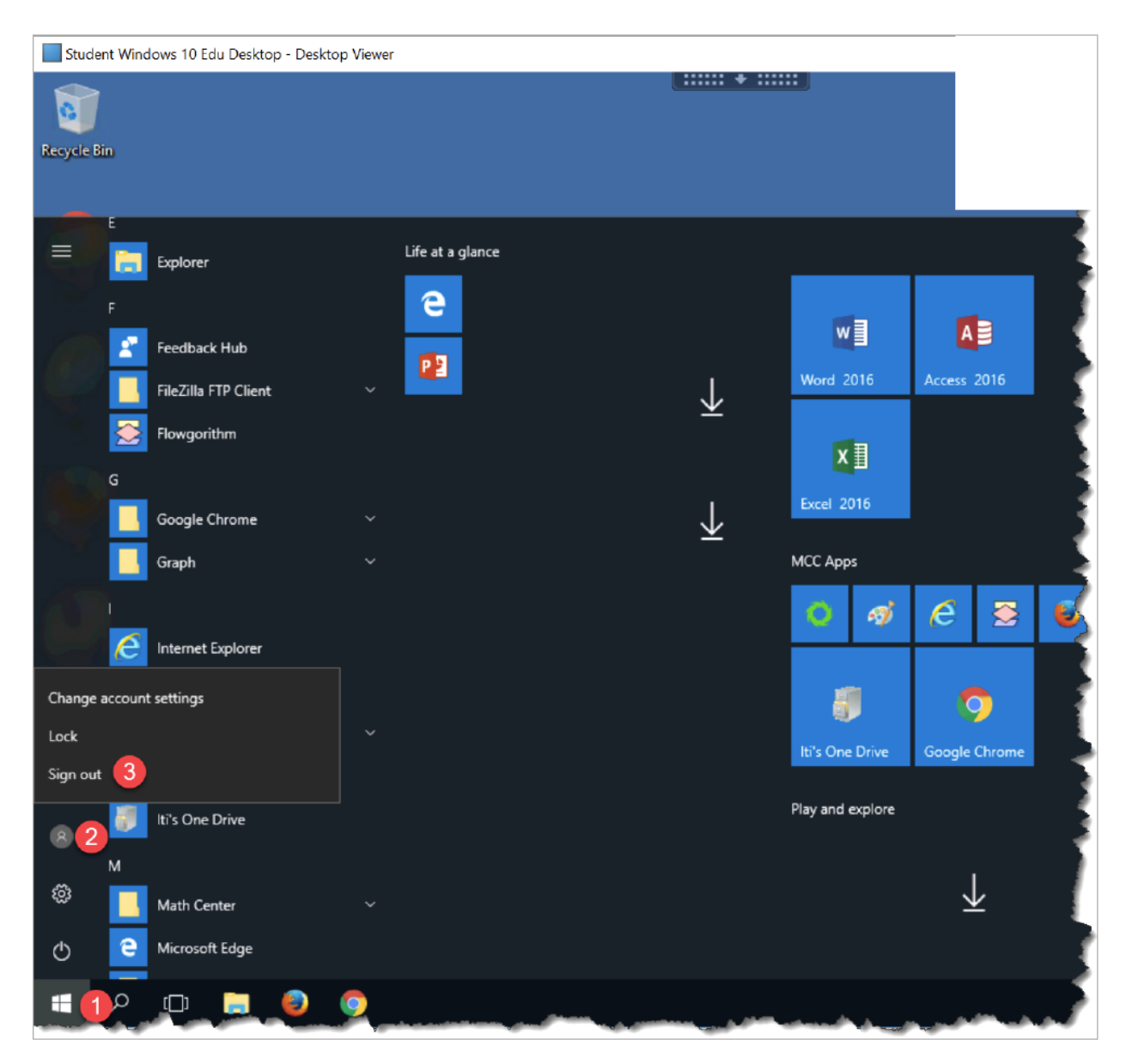